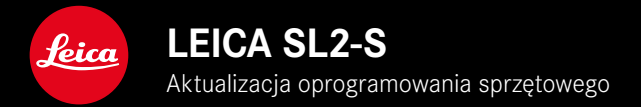

## **OPROGRAMOWANIE SPRZĘTOWE**

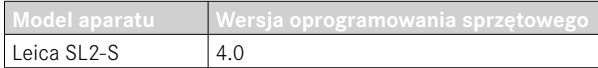

## **ZDJĘCIE**

**\_NOWE:** Korekcja perspektywy

## **FILM**

**\_NOWE:** Możliwość wyboru wielkości kroku do bezpośredniej regulacji wartości ISO za pomocą pokręteł (1EV, 1⁄2EV, 1⁄3EV lub 1⁄6EV)

## **ZDJĘCIE/FILM**

- **\_NOWE:** Menu profilu obiektywu rozszerzone o dodatkowe ustawienia ogniskowej
- **\_NOWE:** Lista wyboru dla przypisania przycisków FN teraz konfigurowalna i rozszerzona
- **\_ROZSZERZONE:** Obsługiwane obiektywy
- **\_ULEPSZONE:** W niektórych przypadkach brakuje informacji obiektywu Exif w przypadku adapterów obiektywów innych firm
- **\_POPRAWIONE:** W rzadkich przypadkach funkcje Pairing i Delete w menu Leica FOTOS nie były dostępne po rozłączeniu
- **\_POPRAWIONE:** Naprawiono drobne problemy z nowo wprowadzoną funkcją Toggle Focus Point. Pozycje ostrości są teraz zapisywane poprawnie.

# **AKTUALIZACJE OPROGRAMOWANIA SPRZĘTOWEGO**

Leica nieustannie pracuje nad dalszym rozwojem i optymalizacją Państwa aparatu. Ponieważ bardzo wiele funkcji aparatu jest sterowanych wyłącznie oprogramowaniem, ulepszenia i rozszerzenia zakresu funkcji mogą być zainstalowane w aparacie w późniejszym czasie. W tym celu Leica oferuje w nieregularnych odstepach czasu aktualizacje oprogramowania, które są dostępne do pobrania na naszej stronie internetowej.

Po zarejestrowaniu aparatu, Leica będzie informować Państwa o wszelkich nowych aktualizacjach. Użytkownicy programu Leica FOTOS są również automatycznie informowani o aktualizacjach oprogramowania sprzętowego dla swoich aparatów Leica.

Aktualizacje oprogramowania sprzętowego można instalować na dwa różne sposoby.

- wygodnie za pomocą aplikacji Leica FOTOS
- bezpośrednio w menu aparatu

**Aby ustalić, która wersja oprogramowania jest zainstalowana**

- ▸ W menu głównym wybrać Camera Information
	- Wyświetlane są aktualne wersje oprogramowania.

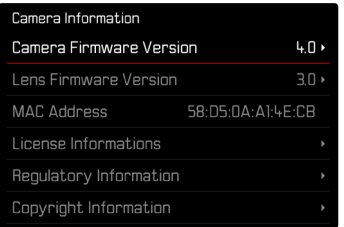

Dalsze informacje dotyczące rejestracji, aktualizacji oprogramowania sprzętowego i pobierania plików dla aparatu, a także wszelkie zmiany i uzupełnienia informacji zawartych w niniejszej instrukcji obsługi można znaleźć w części "Obszar Klienta" pod adresem: https://club.leica-camera.com

## **PRZEPROWADZANIE AKTUALIZACJI OPROGRAMOWANIA SPRZĘTOWEGO**

Przerwanie trwającej aktualizacji oprogramowania sprzętowego może spowodować poważne i nieodwracalne uszkodzenie urządzenia!

Dlatego podczas aktualizacji oprogramowania sprzętowego należy zwrócić szczególną uwagę na poniższe instrukcje:

- Nie wyłączać aparatu!
- Nie wyjmować karty pamięci!
- Nie wyjmować akumulatora!
- Nie zdejmować obiektywu!

#### Wskazówki

- Jeśli akumulator nie jest wystarczająco naładowany, pojawi się komunikat ostrzegawczy. W takim przypadku należy najpierw naładować akumulator i powtórzyć procedurę opisaną powyżej.
- W podmenu Camera Information znajdują się dalsze znaki lub numery dopuszczenia właściwe dla danego urządzenia i kraju.

### **PRZYGOTOWANIA**

- ▸ Całkowicie naładować i włożyć akumulator
- ▸ Wyjąć z aparatu drugą kartę SD
- ▸ Usunąć z karty pamięci wszelkie pliki oprogramowania sprzętowego
	- Zalecane jest utworzenie kopii zapasowej wszystkich nagrań z karty pamięci, a następnie sformatowanie jej w aparacie. (Uwaga: utrata danych! W przypadku formatowania karty pamięci wszystkie znajdujące się na niej dane zostaną utracone.)
- ▸ Pobrać najnowsze oprogramowanie sprzętowe
- ▸ Zapisać na karcie pamięci
	- Plik z oprogramowaniem sprzętowym musi być zapisany na najwyższym poziomie karty pamięci (nie w podkatalogu).
- ▸ Włożyć kartę pamięci do aparatu
- ▸ Włączyć aparat

### **AKTUALIZACJA OPROGRAMOWANIA APARATU**

- ▸ Przeprowadzić przygotowania
- ▸ W menu głównym wybrać Camera Information
- ▸ Wybrać Camera Firmware Version
- ▸ Wybrać Start Update
	- Zostanie wyświetlone zapytanie z informacją o aktualizacji.
- ▶ Sprawdzić informacje o wersjach
- ▸ Wybrać Yes
	- Pojawia się zapytanie Save profiles on SD Card?
- ▸ Wybrać Yes/No
	- Aktualizacja rozpocznie się automatycznie.
	- Podczas tego procesu miga dolna dioda statusu.
	- Po pomyślnym zakończeniu pojawia się odpowiedni komunikat z prośbą o ponowne uruchomienie.
- ▸ Należy wyłączyć aparat i włączyć go jeszcze raz

#### Wskazówka

• Po ponownym uruchomieniu urządzenia należy ponownie ustawić datę i godzinę oraz język. Pojawia się odpowiednie zapytanie.

### **AKTUALIZACJA OPROGRAMOWANIA OBIEKTYWU**

Jeśli są dostępne, aktualizacje oprogramowania sprzętowego mogą być przeprowadzane dla obiektywów Leica SL, jak również dla wszystkich innych obiektywów z L-Mount Alliance.

Aktualizacje oprogramowanie sprzętowego dla obiektywów Leica SL są zwykle już zainstalowane wraz z najnowszymi wersjami oprogramowania aparatu, dlatego nie trzeba ich przeprowadzać ręcznie. Jeśli podczas aktualizacji aparatu zostanie dołączony obiektyw SL, automatycznie zostanie on również wyposażony w najnowsze oprogramowanie sprzętowe. W przeciwnym razie przy pierwszym podłączeniu aparatu z zaktualizowanym oprogra mowaniem układowym pojawi się odpowiednie zapytanie. Instrukcje dotyczące aktualizacji oprogramowania aparatu obowią zują odpowiednio.

- ▸ Przeprowadzić przygotowania
- ▸ W menu głównym wybrać Camera Information
- ▸ Wybrać Lens Firmware Version
- ▸ Wybrać Start Update
	- Zostanie wyświetlone zapytanie z informacją o aktualizacji.
- ▸ Sprawdzić informacje o wersjach
- ▸ Wybrać Yes
	- Aktualizacja rozpocznie się automatycznie.
	- Podczas tego procesu miga dolna dioda statusu.
	- Po pomyślnym zakończeniu pojawia się odpowiedni komuni kat z prośbą o ponowne uruchomienie.
- ▸ Należy wyłączyć aparat i włączyć go jeszcze raz

## **KOREKCJA PERSPEKTYWY**

Dzięki tej dodatkowej funkcji wyświetlana jest ramka podrzędna, która pokazuje oczekiwany fragment obrazu po korekcji perspektywy pionowo biegnących linii. Korekcja perspektywy pozwala na uzyskanie prostszych linii pionowych i prostego horyzontu, co daje efekt naturalnego obrazu, zwłaszcza w przypadku zdjęć architektury.

Funkcja "korekcji perspektywy" oblicza przekrój obrazu oraz niezbędne wyrównanie na podstawie rzeczywistych kątów obrotu kamery i używanego obiektywu. Oznacza to, że o korekcji decyduje orientacja aparatu podczas ekspozycji (określana przez wewnętrzne czujniki aparatu), a nie linie widoczne na fotografowanym obiekcie. To odróżnia tę funkcję od automatycznych korekcji perspektywy w postprocessingu, które są zwykle oparte na zawartości obrazu.

Sposób działania zależy od użytego formatu zapisu (JPG lub DNG). W przypadku zdjęć w formacie JPG korekcja jest wykonywana bezpośrednio w aparacie, a poprawione zdjęcie jest zapisywane. Podczas wykonywania zdjęć w formacie DNG odpowiednie informacje są zapisywane w metadanych oryginalnego zdjęcia. Korekcja jest następnie wykonywana automatycznie\* w programie takim jak Adobe Photoshop Lightroom® czy Adobe Photoshop®. Ustawienie fabryczne: Off

#### Wskazówki

- Przy dużych kątach nachylenia wyrównanie niezbędne do pełnej korekcji perspektywy byłoby zbyt ekstremalne. Z tego powodu funkcja ta nie jest automatycznie realizowana lub jest realizowana tylko częściowo, jeśli kąt jest zbyt duży. W takim przypadku zaleca się wykonanie zdjęć w formacie DNG i wprowadzenie odpowiednich poprawek w procesie przetwarzania końcowego.
- Gdy korekcja perspektywy jest aktywna, wyświetlacze pomocnicze Level Gauge, Histogram i Grid oraz funkcja Auto Review są tymczasowo wyłączone.
- Korekcja perspektywy nie jest dostępna w przypadku zdjęć seryjnych lub Multi-Shot.
- Dane korekcyjne są zawsze zapisywane w metadanych obrazów DNG, nawet jeśli funkcja nie jest aktywna. Jeśli funkcia jest aktywna, dodawany jest również specjalny znacznik, który zaleca korektę w obsługiwanych programach do edycji obrazu.
- ▸ W menu głównym wybrać Perspective Control
- ▸ Wybrać On

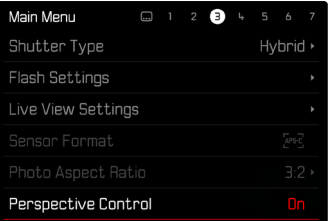

#### **WŁĄCZONA KOREKCJA PERSPEKTYWY**

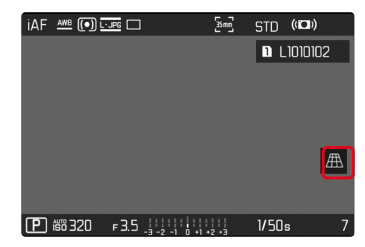

#### **WYKRYTA PERSPEKTYWA W TRYBIE NAGRYWANIA**

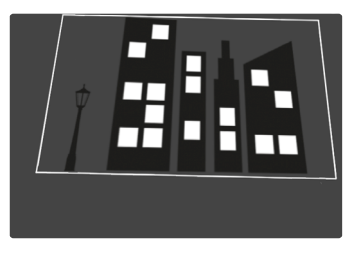

#### **SKORYGOWANA PERSPEKTYWA W TRYBIE ODTWARZANIA**

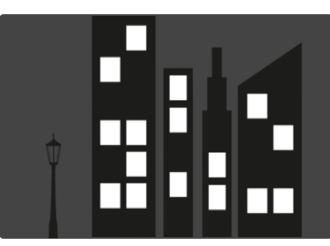

#### **NAGRANIA W FORMACIE JPG**

W przypadku zdjęć w formacie JPG korekcja jest wykonywana bezpośrednio w aparacie i zapisywane jest tylko skorygowane zdjęcie. Zawartość obrazu, która znajduje się poza ramką, jest tracona.

#### <span id="page-7-0"></span>**NAGRANIA W FORMACIE DNG**

Podczas fotografowania w formacie DNG cały obraz z matrycy jest zawsze zapisywany w niezmienionej postaci. Informacje ustalone na podstawie korekcji perspektywy są zapisywane w metadanych ujęcia. Korekcja jest następnie wykonywana w programie takim jak Adobe Photoshop Lightroom® czy Adobe Photoshop®. W trybie odtwarzania w aparacie wyświetlana jest skorygowana (podglądowa) wersja nagrania (miniatura). Dotyczy to również automatycznego odtwarzania po nagraniu.

Z kolei podczas otwierania pliku w programie Adobe Photoshop Lightroom® lub Adobe Photoshop® zazwyczaj pojawia się oryginalny zapis. Jednak w zależności od domyślnych ustawień programu obraz skorygowany zgodnie z ramką podrzędną może być wyświetlany bezpośrednio po jego otwarciu.

### **KOREKCJA PERSPEKTYWY W ADOBE LIGHTROOM® ORAZ ADOBE PHOTOSHOP®**

W przypadku zdjęć w formacie DNG korekcję perspektywy można przeprowadzić podczas przetwarzania końcowego, np. w programie Adobe Photoshop Lightroom® lub Adobe Photoshop®. Szczegółowe informacje na ten temat można znaleźć w pomocy internetowej firmy Adobe.

#### **ADOBE LIGHTROOM®:**

https://helpx.adobe.com/pl/lightroom-classic/help/guided-upright- -perspective-correction.html

#### **ADOBE PHOTOSHOP®:**

https://helpx.adobe.com/pl/photoshop/using/perspective-warp.html

#### **ZASTOSOWANIE KOREKCJI I WYŚWIETLENIE LINII POMOCNICZYCH**

Aby zastosować wstępne ustawienie korekcji aparatu i wyświetlić prowadnice, należy wybrać funkcje "Z prowadnicami" w obszarze "Geometria" > "Wyprostuj".

Jeśli jako ustawienie domyślne dla formatu RAW wybrano opcję "Ustawienia aparatu", korekcja jest stosowana automatycznie przy otwieraniu.

W każdym przypadku korekcję można wyłączyć w pozycji "Wyprostuj".

#### https://helpx.adobe.com/pl/photoshop/kb/acr-raw-defaults.html

▶ Wybierz opcję "Ustawienia aparatu" jako domyślne ustawienie RAW.

# **RĘCZNE UZUPEŁNIANIE PROFILI OBIEKTYWU**

Profile obiektywów można teraz dodawać dla obiektywów dołączanych za pomocą adapterów mechanicznych innych firm. Można regulować jedynie ogniskową.

Informacje te są następnie zapisywane w danych Exif.

- ▸ W menu głównym wybrać Camera Settings
- ▸ Wybrać Lens Profiles
- ▸ Wybrać Other lens
- ▸ Wybrać żądaną ogniskową

# **KONFIGUROWALNA LISTA WYBORU DLA PRZYCISKÓW FN**

Możliwe jest teraz ustawienie, które z pozycji menu dostępnych dla klawiszy FN mają być wyświetlane na liście bezpośredniego dostępu (lista bezpośredniego dostępu pojawia się po dłuższym naciśnięciu przycisku FN). Dostosowanie jest podobne do Edit Favorites, ale bez ograniczenia liczby.

Ustawienie dopasowane do użytkownika jest zapisywane w profilach użytkowników.

- ▸ Przełączyć na żądany tryb pracy (zdjęcie lub film)
- ▸ Wybrać Customize Control
- ▸ W menu głównym wybrać FN Buttons
- ▸ Aktywacja lub dezaktywacja żądanych funkcji